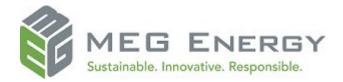

# OpenInvoice Quick Reference Guide

This document is intended for suppliers that provide materials and/or services to MEG Energy. It includes the details that suppliers are required to complete for each invoice. Completed invoices are submitted through OpenInvoice (www.openinvoice.com). To ensure your invoices are processed as quickly as possible, provide **ALL** of the information below. Invoices submitted incorrectly may be **disputed**, delaying payment. **Disputed** invoices are the responsibility of the supplier to correct, resubmit, or cancel.

## Before you start

An invoice may not:

• Be a consolidation of invoices. Create one electronic invoice per invoice.

The maximum size of each attachment is 9 MB. The total size of all attachments per invoice may not exceed 80 MB. The following file types are supported for attachments:

- PDF
- XLS (or XLSX)
- DOC (or DOCX)
- CSV
- TXT
- JPEG
- GIF
- TIFF
- TSV
- DWG

For the best experience with OpenInvoice, we recommend you use one of the following browsers:

- Microsoft Internet Explorer 11
- Google Chrome
- Mozilla Firefox
- Apple Safari
- Microsoft Edge

## **Creating your invoice manually**

- 1. From the main menu, hover your mouse over **Invoice**.
- 2. A dropdown menu displays. Click Create Invoice.
- 3. In the form that displays, fill in the fields as follows:
  - Customer Name: MEG Energy
  - Customer Site: Select AP for general, 3CON-PSA for contractors, Legal for legal service providers.

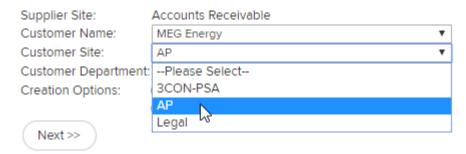

- **Department**: This auto-populates to the correct department.
- 4. In the **Creation Options** field, select **Standard**.
- 5. Click Next.
- 6. The **General Information** page displays.

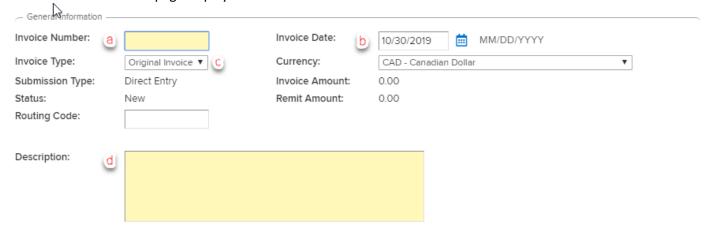

### Fill in the fields as follows

- a. **Invoice Number**: Your invoice number must match the number on the backup exactly. Invoice numbers can only be used once. Do not enter duplicate numbers. 12 character maximum.
- b. **Invoice Date**: Date of your invoice. This field defaults to the current date.
- c. **Invoice Type**: Defaults to Original Invoice, Select Credit Invoice when required. **Note**: A minus sign (-) must be placed in the quantity field by line item to create a credit.
- d. **Description**: Specify the MEG Energy invoicing contact, as well as who and where invoices are addressed to.

- 7. Click Next.
- 8. To add a PO or Contract Number, if applicable:
  - a. Click Add Header Data

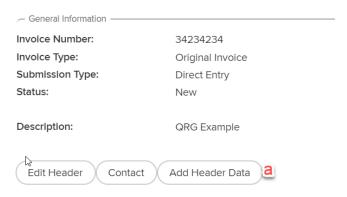

b. Enter in the PO or Contract Number and click Submit.

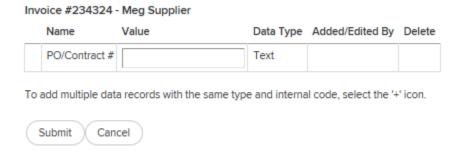

- 9. Click Add Line Item.
- 10. Add your line item(s) as follows:

#### Line Item 1 of 1 - Invoice # 122545 - 10/31/2019 PO: PO Line: Enter PO B Service Date From: a Service Date To: ⅲ MM/DD/YYYY ⅲ MM/DD/YYYY Product/Service: Start typing part of an item's description, part #, or category Description: Tickets: Add Quantity Units Rate Subtotal Discount(%) Total Currency Details: CAD d EP Eligible Exempt Code Tax Type Tax Percent Tax Amount Tax Number Tax Description Taxes: 5.00 .00 GST\_00001 Goods and Services Tax CBS: Additional Coding: | Q AFE: Q Cost Center: Location: Major/Minor/Subcode: Next>> Add Line Item Cancel

- a. **Service Date**: Enter the range of dates service was completed or product was delivered. The **From** field must be on or before the **To** field. The **To** field must be on or before date.
- b. **Product/Service**: Type ahead to determine the Product/Service. The **Description** field automatically populates based on the Product/Service selected; however, it can be edited.
- c. **Quantity**: If this is a credit item, put a **Minus** (-) in front of the quantity. Enter the number of units as outlined in the MEG Energy Order. Enter the rate per unit of each line item.
- d. Units: Defaults to whatever was selected in the Product/Service field; can be edited.
- e. Rate: Enter the rate per unit less taxes. Do not enter lump sums.
- f. **Taxes**: GST is auto-calculated. Charge PST (BC, SK, other) by selecting the appropriate tax type, or override the calculated tax percent or amount if required.
- g. **AFE:** An invoice may have more than one AFE. If coding is provided by your MEG Energy rep, you must enter the coding into your electronic invoice.
- h. **Cost Centre**: An invoice may have more than one Cost Centre. If coding is provided by your MEG Energy rep, you must enter the coding into your electronic invoice.
- i. **Location**: This is auto-populated based on the AFE or Cost Centre you entered.

- j. Major/Minor/Subcode: Enter these codes.
- k. Additional Coding: Enter Work Order of Prism Code if applicable.
- 11. Click Add Line Item to add more line items.
- 12. When you have added all the necessary line items, click Next.
- 13. Click **Attach File** to attach supporting documents. **Note**: Whenever possible, attach stamped and signed supporting documents that reflect the items and costs for the invoice. If you create an invoice in your accounting system, it is recommended to attach a copy.
- 14. When all your supporting documents are attached, click Next.
- 15. Click Save.
- 16. Click Submit.
- 17. If you want to enter a comment, enter a comment. This is not mandatory.
- 18. Click **Submit**. A message displays confirming your invoice has been submitted.

# Creating your invoice from a purchase order

- 1. You can access your purchase orders in two ways:
  - a. Clicking on the links from the dashboard under "My Purchase Orders."

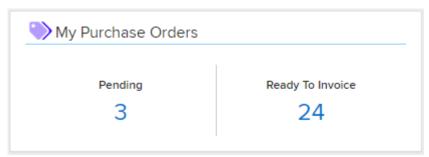

b. From the quick menu Create Invoice-> PO Search.

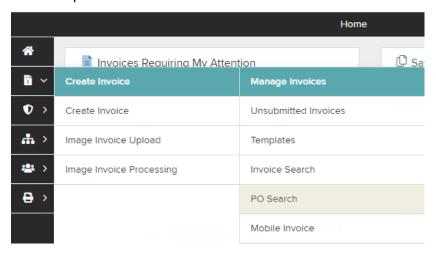

2. Select MEG Energy as the Buyer, select other pertinent filters and click Search

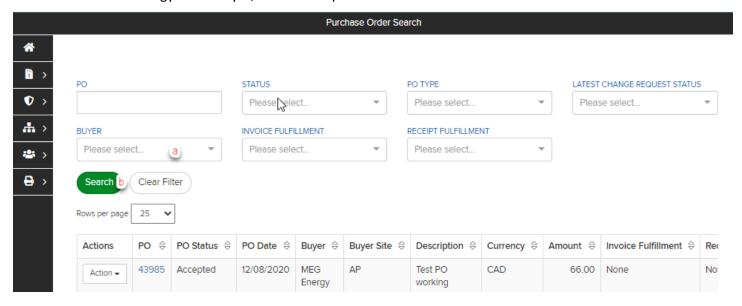

3. Find the PO you would like to invoice from the search results and choose Create Invoice from the Action drop down menu.

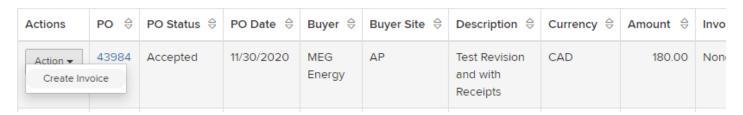

4. Select your Supplier Site and click Submit

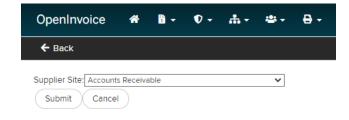

## 5. Enter the following information:

- a. Customer Site=AP, Department=AP Remit
- b. An invoice number of your choosing
- c. Click Next

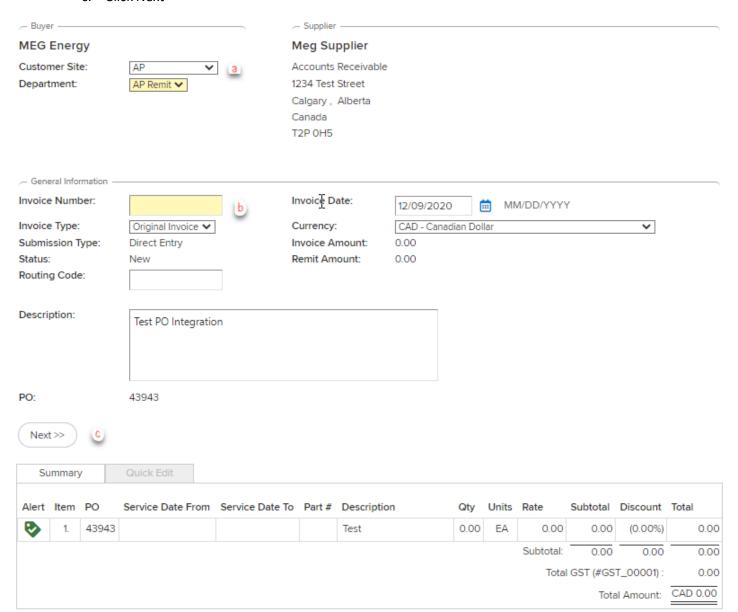

6. Fill in the details for the line items by clicking on the link under "Description." Here you may also remove line items by clicking the Trash Can icon under "Delete."

The following errors were detected: There are problems with the data in the highlighted line items. Please open the line items to correct any issues. Line 1: Quick Edit has been disabled because the product/service has not been resolved. - Supplier -- Buyer **MEG Energy** Meg Supplier Accounts Receivable Attn: AP Remit 1234 Test Street 600 - 3 Avenue SW Calgary, Alberta Calgary, Alberta Canada T2P 0H5 Canada T2P 0G5 — General Information 123 Invoice Number: Invoice Date: 12/09/2020 MM/DD/YYYY Invoice Type: Original Invoice Currency: CAD - Canadian Dollar Submission Type: Direct Entry Invoice Amount: 0.00 Status: New Remit Amount: 0.00 Description: Test PO Integration PO: 43943 Edit Header Contact Add Header Data Quick Edit Summary

Test

Qty Units Rate

EΑ

0.00

Subtotal:

0.00

Subtotal Discount Total

Total Amount:

(0.00%)

0.00

0.00

0.00

Total GST (#GST\_00001):

Service Date From Service Date To Part # Description

Delete

0.00

0.00

0.00

CAD 0.00

Alert Item PO

43943

₿

## 7. Edit your line item(s) as follows:

Line Item 1 of 1 - Invoice # 123 - 12/09/2020 The following errors were detected: 8 'Service Date To' is required 8 'Service Date From' is required PO Line (Limit): 43943 Service Date To: Service Date From: (a Ħ MM/DD/YYYY Ħ MM/DD/YYYY Product/Service: Start typing part of an item's description, part #, or category Description: Tickets Add Quantity Units Rate Subtotal Discount(%) Details: Currency Total CAD .00 EΑ .00 0.00 Tax Type Tax Percent Tax Amount EP Eligible Exempt Code Tax Number Tax Description 5.00 .00 GST\_00001 Goods and Services Tax CBS: Additional Coding: AFE: Q Q Cost Center: 018 Location: Major/Minor/Subcode: 810 035 Submit Add Line Item Cancel

- a. **Service Date**: Enter the range of dates service was completed or product was delivered. The **From** field must be on or before the **To** field. The **To** field must be on or before date.
- b. **Product/Service**: Type ahead to determine the Product/Service. The **Description** field automatically populates based on the Product/Service selected; however, it can be edited.
- c. **Quantity**: If this is a credit item, put a **Minus** (-) in front of the quantity. Enter the number of units as outlined in the MEG Energy Order. Enter the rate per unit of each line item.
- d. Units: Defaults to whatever was selected in the Product/Service field; can be edited.
- e. **Rate**: Enter the rate per unit less taxes. Do not enter lump sums.
- f. **Taxes**: GST is auto calculated. Charge PST (BC, SK, other) by selecting the appropriate tax type, or override the calculated tax percent or amount if required.
- g. AFE: Coding is filled automatically from the PO.
- h. **Cost Centre**: Coding is filled automatically from the PO.

- i. Location: Coding is filled automatically from the PO.
- j. Major/Minor/Subcode: These codes are filled automatically from the PO.
- k. Additional Coding: Enter Work Order of Prism Code if applicable.
- I. Submit: If you are finished entering line items.
- m. Add Line Item: If you wish to add additional line items such as freight. Repeat this step.
- 8. Review your invoice and click Submit to Buyer once validated, or you Save it for later.

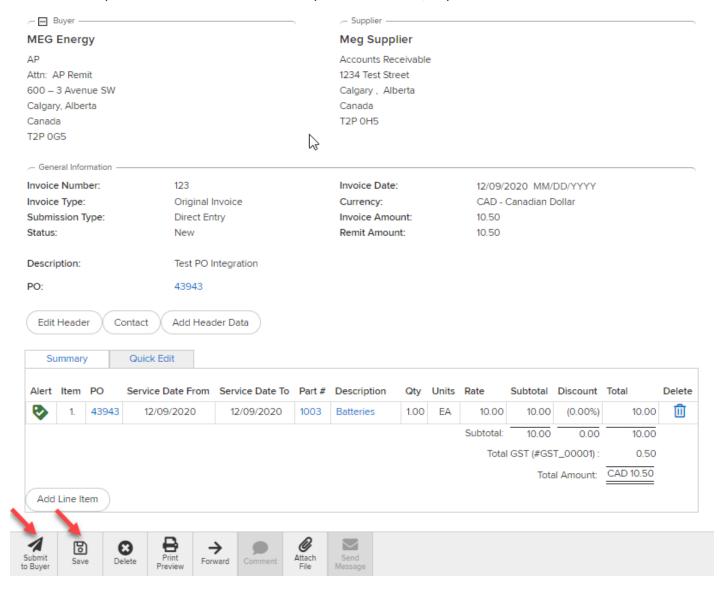

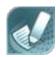

For further instructions or clarification with any of the above scenario requirements, contact ap@megenergy.com.

# One Page Cheat Sheet

| Header              | General Description                                                                                                    | Required |
|---------------------|----------------------------------------------------------------------------------------------------|----------|
| Customer Name       | Select MEG Energy                                                                                                    | Yes      |
| Customer Site       | Select AP for general, 3CON-PSA for contractors, Legal for legal service providers.                                                                                                    | Yes      |
| Customer Department | Defaults to the respective Remit department ( Remit).                                                                                                    | Yes      |
| Invoice Number      | Your invoice number must match the number on the backup exactly. Invoice numbers can only be used once. Do not enter duplicate numbers. 12 character maximum.                                                 | Yes      |
| Invoice Type        | Defaults to Original Invoice, Select Credit Invoice when required.  Note: A minus sign (-) must be placed in the quantity field by line item to create a credit                                               | Yes      |
| Invoice Date        | Date of your invoice. This field defaults to the current date.                                                                                                    | Yes      |
| Currency            | Select the correct currency for invoice from drop down.                                                                                                    | Yes      |
| Description:        | WHO, WHERE, WHY/WHAT – Enter the name of Who requested the work, and a general description of the service/product supplied.                                                                                   | Yes      |
| PO/Contract#        | PO Number, if applicable and creating an invoice manually without and electronic PO.                                                                                                    | No       |
| Line Item           | General Description                                                                                                    | Required |
| РО                  | Leave blank if creating invoice without electronic PO (Enter in Additional Coding). Otherwise it will be filled automatically from the electronic PO.                                                         | No       |
| PO Line             | Leave blank if creating invoice without electronic PO (Enter in Additional Coding). Otherwise it will be filled automatically from the electronic PO.                                                         | No       |
| Service Date        | Service end date or product delivery date.                                                                                                    | Yes      |
| Product/Service     | Select the product/service you are providing from the list.                                                                                                    | Yes      |
| Description         | Populates automatically based on the product or service selected. Add the full description for this particular product/service line item if the default value is generic.                                     | Yes      |
| Quantity            | Number of units sold. <b>Note</b> : If entering a credit, use "-" symbol in front of quantity. Filled In automatically from the electronic PO line based on invoice and receipt fulfillment. Can be modified. |          |
| Units               | Units of measure (EA, FT, HR, KG, LT, PK, etc.). Filled In automatically from electronic PO line.                                                                                                    | Yes      |
| Rate                | Service rate or product unit price. Filled In automatically from the electronic PO line. Can be modified.                                                                                                    | Yes      |
| Discount            | Enter percentage (if applicable).                                                                                                    | No       |
| Taxes               | Check the box of the appropriate tax type that applies.                                                                                                    | Yes      |
| AFE/CC              | Enter a valid AFE/CC, Location will default depending on what is entered. Maybe filled in from electronic PO.                                                                                                 | No       |
| Major/Minor/Subcode | Enter corresponding codes. Maybe filled in from electronic PO.                                                                                                    | No       |
| Additional Coding   | Enter a valid Work Order number or Prism Code, if applicable.                                                                                                    | No       |
| Attachments**       | If you create an invoice in your accounting system, it is recommended to attach a copy. Supporting documentation such as tickets, work orders, or proof of purchase are required attachments.                 | Yes      |